# FC8000 SERIES

# **CUTTING PRO**

# Setup Manual

MANUAL NO.FC8000-UM-8M1

#### **Preface**

Thank you for choosing this product. Carefully keep this manual in a handy location for quick reference as necessity prior to use to ensure safe and correct use and also to thoroughly understand the functions and operate them effectively.

#### **Prior to use**

- ●Be sure to read the attached "TO ENSURE SAFE AND CORRECT USE" prior to use. Otherwise, it may cause an unexpected accident or fire.
- •After purchasing, carefully keep the guarantee certificate after checking that sealing and purchased date are correctly stated in the guarantee certificate of outlet store.
- •Please register as the customer on "User registration" of our Web site or send it by fax after describing the necessary items in the guarantee certificate.
- •It is prohibited to duplicate or reproduce part or all of this manual content without permission.
- ●The contents of this manual are subject to change without previous notice.
- •If you find questionable or wrong points or omission of detail for this product and content of this manual, contact our company.
- •We shall not be responsible for any direct or consequential damages resulting from the use of this product regardless of the presence of trouble in this product.
- •We shall not be responsible for any direct or indirect damages of the production made by this product.

#### **Roles of each manual**

| ●Setup Manual (this manual)        | Read it to understand "What is the cutting plotter?", Displaying method for         |
|------------------------------------|-------------------------------------------------------------------------------------|
|                                    | FC8000 User's Manual, Method for connecting this machine with the PC,               |
|                                    | Installing method for controller driver software, and to prepare for the operation. |
| ●User's Manual (PDF data)          | Read it to thoroughly understand the functions of FC8000.                           |
| ●Cutting Plotter Controller Manual | (PDF data)                                                                          |
|                                    | Read it to run the software "Cutting Plotter Controller" for operation of FC8000    |
|                                    | through your PC.                                                                    |

\* P.000 describes the reference pages of User's Manual.

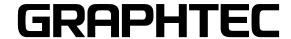

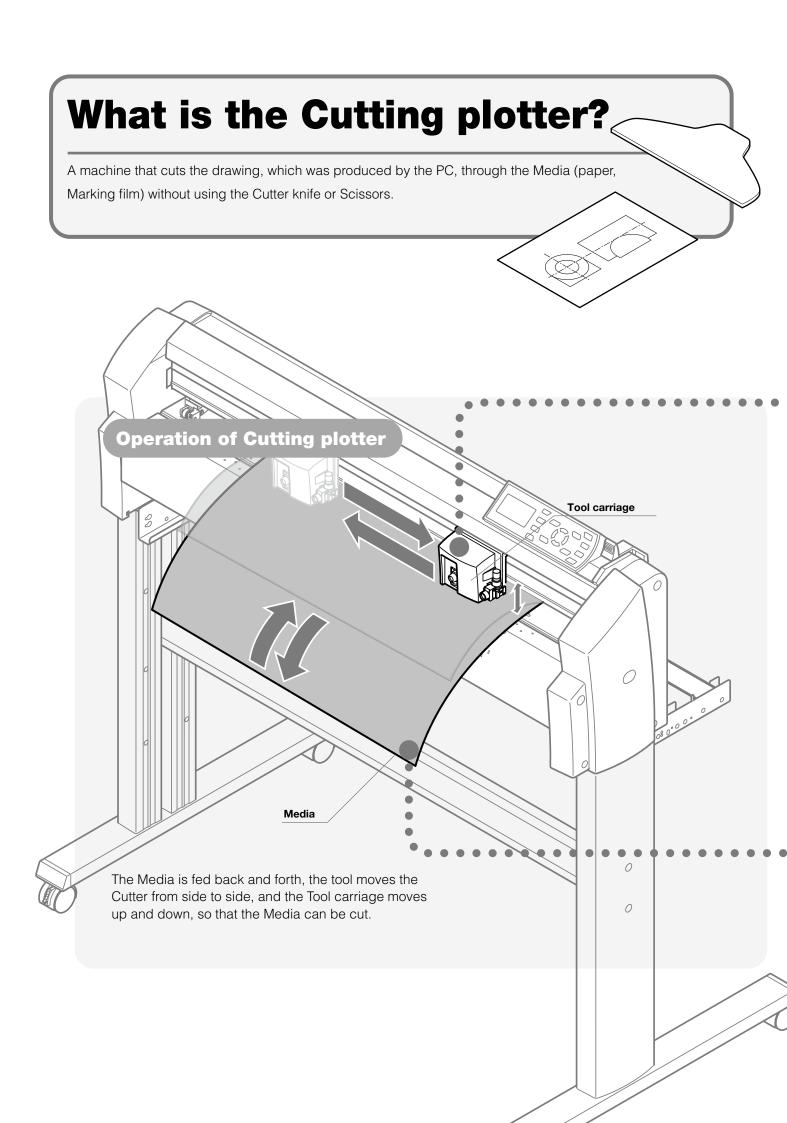

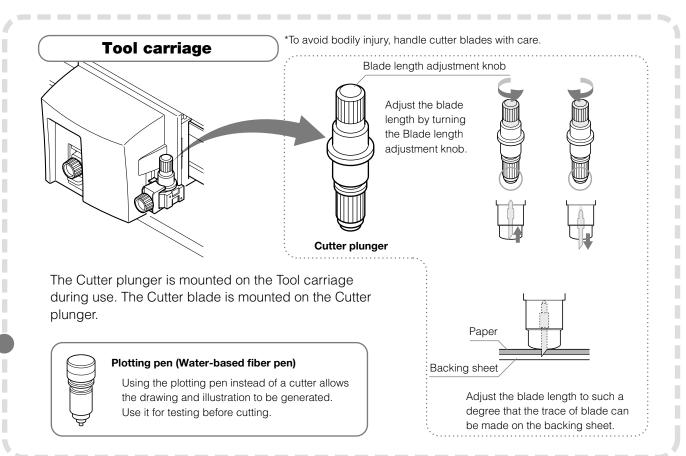

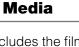

The media includes the film, paper and etc. Select it depending on the application.

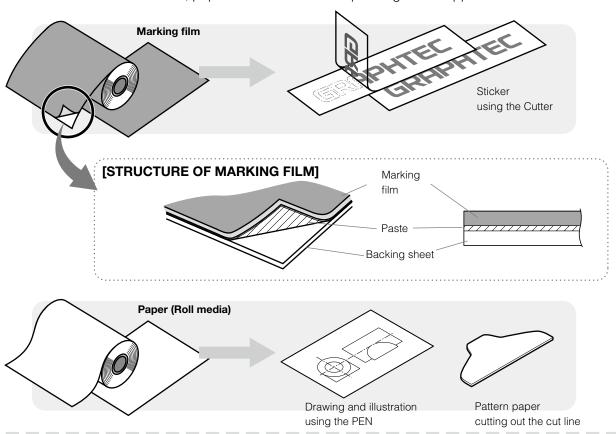

# Flow of cutting operation

Introduced here as an example is the process for making a sticker by using the Cutting plotter and Marking film

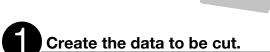

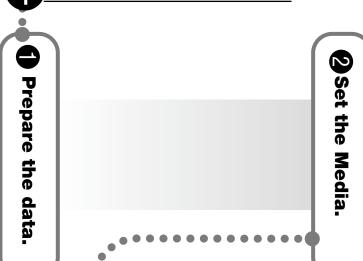

Set the Condition.

# Set the media on the Cutting plotter.

Check which point on the Cutting plotter the paper should be set.

P.1-5

When Stock roller is mounted at front of main unit: Front loading When Stock roller is mounted at rear of main unit: Rear loading

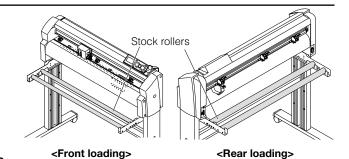

2 Place the media on Stock tray, and set the media.

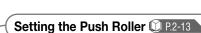

(\*The illustration shows the rear loading as a case.)

P.2-6

Fix the push rollers so that they are positioned above both ends of media and also grit rollers.

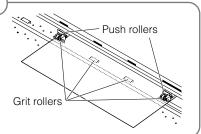

# 3

#### Make various settings necessary for cutting the media.

#### Set the tool conditions depending on the media to be used.

\*This function allows each preset condition to be memorized.

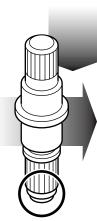

#### Tool setting:

Set the type of tool to be used.

#### Setting the Force :

Adjust the force for holding down the tool on the media.

#### Speed

Adjust the tool moving speed.

#### Acceleration :

Adjust the tool moving speed.

#### Adjusting the Blade Length:

Adjust the length of cutter blade protruded out of the Cutter pen plunger.

#### Offset:

Adjust the distance between cutter blade edge and center of Plunger.

# Running Cutting Tests P.2-34 Run Cutting tests after making each setting, and check actual cutting conditions.

Proper

Offset is large

Offset is small

# Completed Cut the Media.

# Output the created data into the Cutting plotter, and cut the media.

1 Output the data into the cutting plotter same as printer.

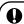

#### To stop on the way

Plotting operation will stop temporality when [STOP] key is pressed during plotting. 
P.3-12

- 2 Cut off the cut media. (Cross cut)
- 3 Remove the unnecessary portion of cut media, and affix the transfer sheet.

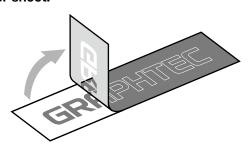

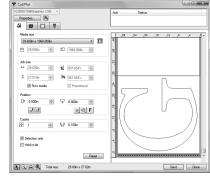

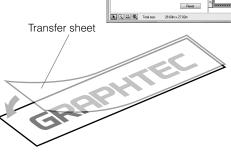

# **Convenient functions**

# Setting the tool conditions

# **Setting the Tool Condition** P.2-24

The tool setting allows 8 settings numbered from 1 to 8 to be memorized. First select this condition No. to set the tool conditions. Switching the condition No. allows plotting to run immediately according to the preset 8 types of tool conditions.

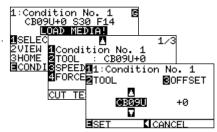

#### **Setting the Force** P.2-29

This function allows cutting and plotting force to be set. Set it with reference to the tool conditions for each media and tool type.

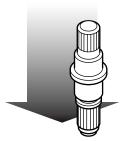

#### **Setting the Speed** P.2-28

This function allows the tool speed (moving speed) for plotting to be set.

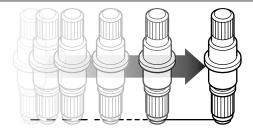

#### **Setting the Acceleration**

This function allows the acceleration for plotting to be set.

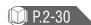

#### **Setting the Offset**

Corrects the offset of center point for betaken blade edge and plunger depending on the cutter blade types to be used. The standard values are already set when the blade name is selected. Besides, sensitive adjustment can be made within ± 5 range against the standard value.

#### **Area option**

#### **Enlarging/Shrinking** P.4-8

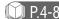

Enlarging/shrinking for plotting can be set.

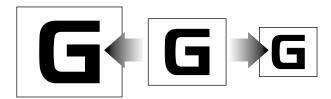

Mirror P.4-6

This function allows the reversing for plotting origin point and coordinate axes to be set.

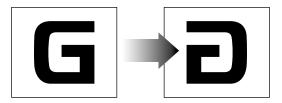

# **Rotation** P.3-10

This function allows the rotation for the plotting origin point and coordinate axes to be set.

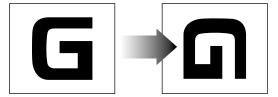

# ARMS (I) P.5-2

A function to scan the registration mark written on the media using sensors. The axis tilting, distance and 2 axes warp adjustment can be adjusted, besides this function makes possible for a precise cutting when cutting the borders of the images printed by the printer or when cutting the media again.

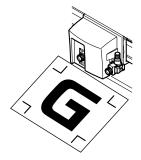

| Plotting range (1) P.4-2                  | Set the plotting range arbitrarily. Also the origin point moves according to the plotting range. It is impossible to plot at outside of the preset range.                                                                                                    |
|-------------------------------------------|----------------------------------------------------------------------------------------------------|
| Extension of plotting range width @ P.4-4 | Set the Increase/Decrease of plotting range based on the default value (edge at inside of push roller).                                                                                                    |
| Setting the cut line pattern (I) P.7-15   | Set whether cutting is made using the solid or dotted line (cut line).                                                                                                    |
| Manual positioning adjustment @ P.6-3     | Manually adjust the position of the media and tool, specify the position of the registration marks (adjustment marks), and adjust the tilting of the axes and distance. When impossible to read the registration marks through the ARMS, the precision for both cutting the borders of the images plotted by different plotter and re-cutting the media can be improved. |

# **Environmental setting**

| ( | Dual configuration           | Two types of settings can be saved independently. Two-preferred sets of setting                                                                                 |
|---|------------------------------|----------------------------------------------------------------------------------------------------|
|   | ① P.4-12                     | can be stored separately if there are 2 operators, or 2 different settings for different media can be stored, making a quick change when the media is switched. |
|   | Apparel (AP) Mode (1) P.4-14 | Used when this Plotter is used in combination with CAD targeted for Apparel.                                                                                    |

# Setting the Plotting quality

| Distance adjustment        | Corrects the deviation in the length of cut or plotted line segments, which occurs depending on the type or thickness of media being used.                                                                                     |
|----------------------------|----------------------------------------------------------------------------------------------------|
| Tangent Emulation  © P.7-2 | Set it when cutting the thick media. Use this function when the blade tip gets sunk into the media, making the blade hard to rotate so that, the start/end points are not consistent or the corner does not get a sharp angle. |

# **Before starting the Setup**

#### Make the following preparations before starting Setup.

- ♦ Assemble the FC8000, and set up it. For the assembling procedures, see either Manual attached to the Stand or FC8000 User's Manual (PDF). ☐ P1-5
- ♦ When the previous version of Cutting Master 2 was installed, uninstall it.
- ♦ To use the Cutting Master 2, previously install the Design application (Adobe Illustrator or Corel Draw) that is used.
- $\Diamond$  When there are virus detection program or system resident program, terminate them beforehand.
- ♦ To install, the Administrator (as Administrators group member) shall log on.

# Flow of setup

1. Starting the Installer

For each software of FC8000 install them using the Installer housed in the attached CD-ROM.

P.09

Installing the Software

Setting up the FC8000

2. Installing the Cutting Plotter Controller is installed, you can control main functions of FC8000 through the PC.

P.09

3. Installing the FC8000 Driver (Cutting Plotter Driver)

The FC8000 Driver software controls the Plotter and makes plotting according to the data created by the PC.

P.10

The procedures vary depending on the Interface.

| THE PI                   | The procedures vary deportating on the interface. |                                    |                                                                                             |      |  |
|--------------------------|---------------------------------------------------|------------------------------------|---------------------------------------------------------------------------------------------|------|--|
| To connect using the USB |                                                   | To connect using the USB           | Turn on the power source of Plotter in the middle of installing, and connect the USB cable. | P.11 |  |
| ectio                    | <b>+</b>                                          | To connect using the Network cable | Input the IP address of FC8000.                                                             | P.12 |  |
| Lă                       | 4                                                 | To connect using the RS-232C       | Connect the RS-232C cable after installing is finished.                                     | P.13 |  |
|                          |                                                   | ***                                |                                                                                             |      |  |

<sup>\*</sup>Network (LAN) interface is a factory-installed option. It can not be retrofitted.

Install the software as necessity.

| 4. Installing the Cutting Master 2 | The Cutting Master 2 allows the drawing created by the PC application (Adobe Illustrator, CorelDRAW) to be directly output into the Plotter.            | P.13 |
|------------------------------------|----------------------------------------------------------------------------------------------------|------|
| 5. Installing the User's Manual    | Copy the User's Manual housed in the attached CD-ROM into the PC. If you read User's Manual of CD-ROM as is or read it after printing, no need to copy. | P.14 |
| 6. Installing the Adobe Reader     | Required to read the User's Manual housed in the attached CD-ROM. When already installed in your current PC, no need to newly install.                  | P.15 |

#### Setting up the Plotter main unit

| betting up the Flotter main and     |                                                                                                    |      |  |  |
|-------------------------------------|----------------------------------------------------------------------------------------------------|------|--|--|
| 1. Setting the media (paper)        | Fix the media to the Plotter.                                                                                                    | P.16 |  |  |
| 2. Setting the Plotter              | Set the Plotter depending on the type of media.                                                                                                    | P.18 |  |  |
|                                     |                                                                                                    |      |  |  |
| 3. Attaching the Tool               | The cutter blade can replaced depending on the material or thickness of the media.                                                                                                    | P.19 |  |  |
|                                     |                                                                                                    |      |  |  |
| 4. Tool adjustment and test cutting | Adjust the protruded cutter edge length and the cutting Force depending on the material and thickness of the media. Make test cutting for the set media to adjust the best condition. | P.19 |  |  |

# **Installing the Software**

Install the software housed in the attached CD-ROM into the PC that is used.

#### [Types of corresponding OS]:Windows Vista/Windows XP/Windows 2000

# 1. Starting the Installer

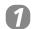

Set the attached CD-ROM into the CD-ROM Drive of PC.

The [User account control] screen of software appears.

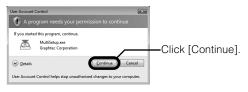

The [Start] screen of Installer appears.

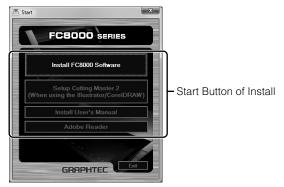

To start installing for each software, click the start button of the Install displayed on the screen.

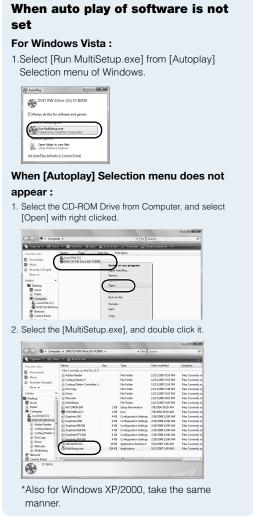

# 2. Installing the Cutting Plotter Controller

Click the [Install FC8000 Software] in the [Start] screen of Installer.

For the [Install FC8000 Software], both "Cutting Plotter Controller" and "FC8000 Plotter Driver" will be installed.

Operate according to the instruction in the displayed screen.

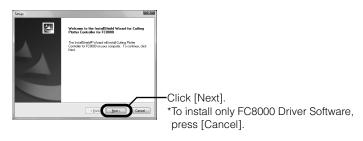

#### Corresponding PC

To use the Cutting Plotter Controller, use PC of Windows Vista/XP/2000 and connect using the USB/LAN (Network)/RS-232C Interface.

The Cutting Plotter Controller is the software, which provides the similar operation as that of control panel of Plotter through the PC. If your Windows and Interface being used are different from the above mentioned, use the Control panel to operate.

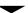

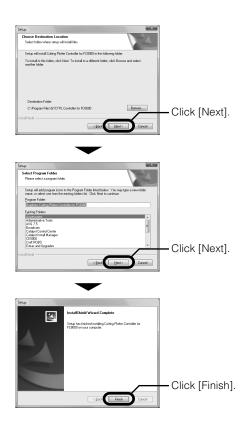

# 3. Installing the FC8000 Plotter Driver

Once installing of Cutting Plotter Controller is terminated, the install screen of FC8000 Plotter Driver appears.

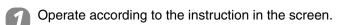

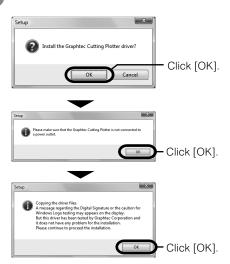

#### **ACAUTION**

**Do not connect** the Interface cable between Plotter (FC8000) and PC before installing the FC8000 Plotter Driver.

#### To connect using the USB cable

Select the Interface.

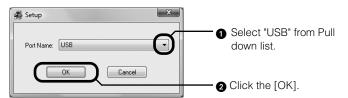

The procedures vary depending on the selected Interfaces.

Install the Driver software.

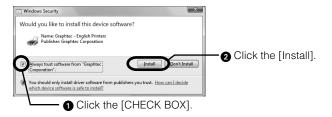

Connect the Power cable of Plotter.

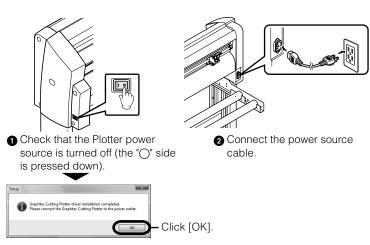

#### **Port name**

Select the "Port name" depending on the Interface that is used.

| Interface                                                                       | Port<br>name | Next<br>procedure |
|---------------------------------------------------------------------------------|--------------|-------------------|
| To connect using the USB cable                                                  | USB          | P.11              |
| To connect using the Network cable                                              | TCP/IP       | P.12              |
| To connect using the RS-232C cable                                              | COM1         | P.13              |
| To output the data for plotting into the file without connecting to the plotter | FILE         | -                 |

\* Network (LAN) interface is a factory-installed option. It can not be retrofitted.

#### **ACAUTION**

Be sure to ground the earth terminal. If the plotter is not grounded, the operator could suffer an electric shock in the event of current leakage.

Connect the Plotter to the PC using the USB cable, and turn on the Plotter power source.

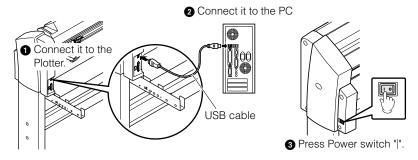

The Device Driver will be installed.

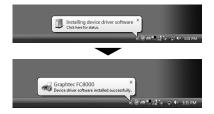

#### When normally installed

"Start" → "Control panel" → "Hardware and Sound" → "Graphtec FC8000" appears on "Printer". (For Windows Vista)

#### To connect using the Network cable (Factory-installed option)

Select the Interface.

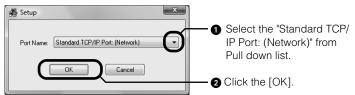

Connect the Plotter to the PC using the USB cable, and turn on the Plotter power source.

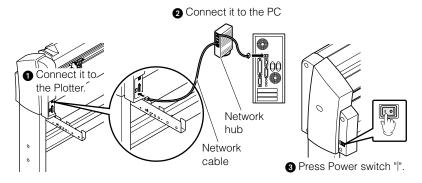

- Check the IP address of Plotter.
- Input the IP address of Plotter.

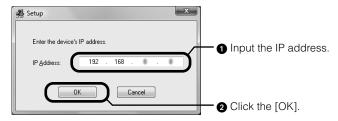

The IP address on the screen is only for reference.

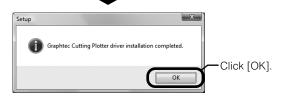

#### When IP address is not identified

The IP address may vary depending on the network environment. Consult with Network administrator. For how to check the IP address of this machine, see "Setting Interface" in FC8000 User's Manual.

P9-2

#### When normally installed

"Start"  $\to$  "Control panel"  $\to$  "Hardware and Sound"  $\to$  "Graphtec FC8000" appears on "Printer". (For Windows Vista)

#### To connect using the RS-232C cable

Connect the Plotter to the PC using the RS-232C cable, and turn on the Plotter power source.

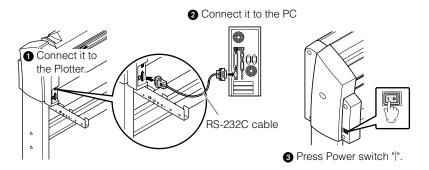

- Check the machine for RS-232C setting.
- Select the Interface.

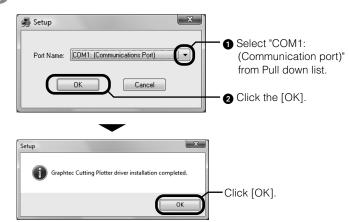

#### Setting the port of PC

When RS-232C is used to connect, the port setting for between PC and this machine should be matched. For the port setting with PC, see Help in Windows.

#### When normally installed

"Start" → "Control panel" → "Hardware and Sound" → "Graphtec FC8000" appears on "Printer". (For Windows Vista)

# 4. Installing the Cutting Master 2

- If you use Illustrator or CorelDRAW, click the [Setup Cutting Master 2] on the "Start" screen of Installer.
- Operate according to the instruction in the displayed screen.

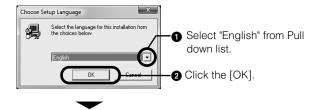

# When Illustrator or CoreIDRAW is not used

No need to install

#### For the Macintosh

See User's Manual contained in each language folder inside attached CD-ROM.

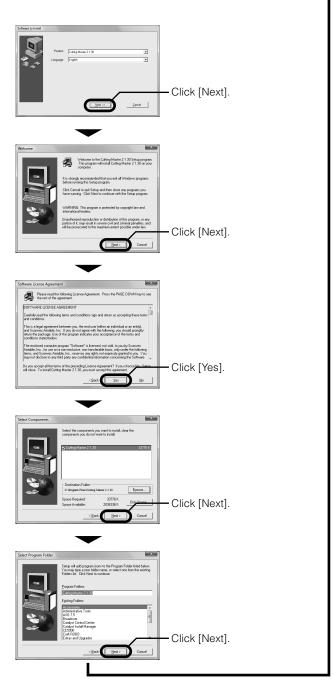

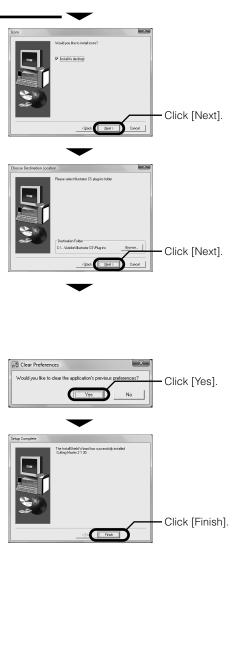

# 5. Installing the User's Manual

- Click the [Install User's Manual] on the "Start" screen of Installer.
- Operate according to the instruction in the displayed screen.

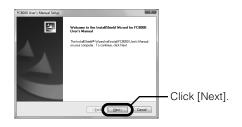

# When already installed

No need to install

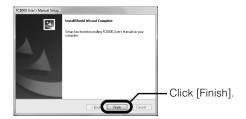

# 6. Installing the Adobe Reader 6

- Click the [Adobe Reader] on the "Start" screen of Installer.
- Operate according to the instruction in the displayed screen.

#### When already installed

When Adobe Acrobat or Reader is already used in your PC being used, no need to install.

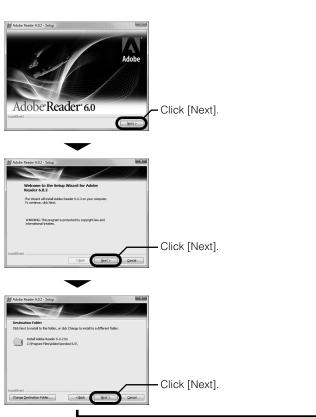

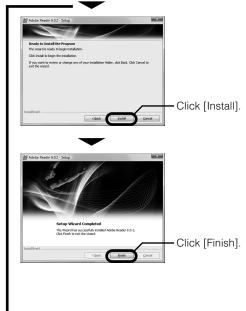

Click [Exit] on "Start" screen of Installer to terminate all installing.

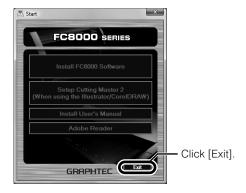

# Setting up the Plotter main unit

# 1. Setting the media (paper)

For the FC8000, the roll media and sheet media can be used. The feeding method includes rear loading (feeding from rear side) and front loading (feeding from front side). Select it depending on the assembled way of Plotter.

#### If the roll media is used

Explained here is the operation method that is used for rear loading. For use in front loading, see the column shown at right.

#### Media

The setup methods vary depending on the media type, width and loading method. See the page stated in the "Next procedure" of the following conditions table.

| Media<br>type | Media width   | Loading<br>method | Next<br>procedure |
|---------------|---------------|-------------------|-------------------|
| Roll          | 160 to 540mm  | F/R               | P.17              |
| media         | 540mm or over | F/R               | P.17              |
| Sheet         | 100 to 160mm  | F/R               | P.18              |
| media         | 160mm or over | F/R               | P.18              |

Lower the Media set lever to raise the push rollers.

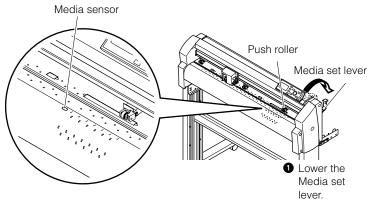

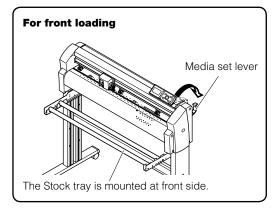

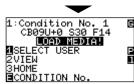

Once the Media set lever is lowered, "LOAD MEDIA!" appears on LCD.

#### Insert the media through the bottom of push roller.

Raise the Media lock, (1), put the roll media so that the extracted portion faces up (2), and extract the media to such a degree that it covers the top of media sensor. (3)

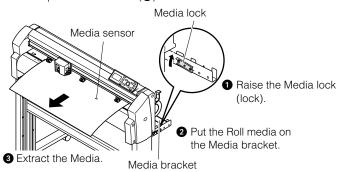

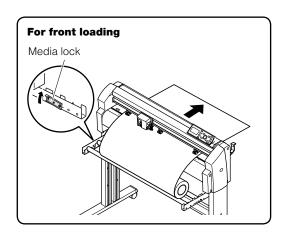

#### Media lock

A stopper, which is used to prevent the stock rollers from rotating when setting the roll media. The media lock ensures that the media is pulled straight out from the roll

#### When the media width is 160 to 540 mm

#### Set the positions of two push rollers.

Push both ends of media so that it comes over the media sensor, and set the push rollers so that they comes over the grit rollers. (1) Move the push rollers, that are not used, to the Shunting position. (2)

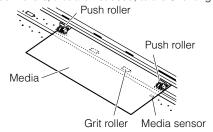

After setting, go to the procedure 4.

#### When the media width exceeds 540 mm

Set the positions of three push rollers.

Push both ends and center of the media so that it comes over the media

sensor, and set the push rollers so that they comes over the grit rollers.

(1) Move the push rollers, that are not used, to the Shunting position.

(2)

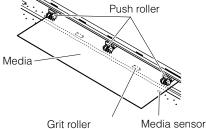

# Take up the slack of roll media, and fix it with the Push rollers.

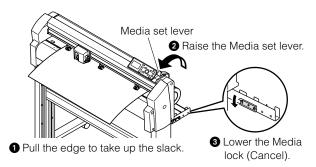

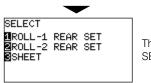

The MEDIA FEEDING METHOD SELECTION screen appears.

#### If the sheet media is used

- Lower the media set lever to raise the Push rollers. (See "If the roll media is used".)
- Insert the media through the bottom of Push roller. (See "If the roll media is used".)

#### Standby position

For the standby position, see "Standby of Push Roller" in FC8000 User's Manual. © P.2-13

#### **Position of Push roller**

For the adjustment of Push roller position, see "Aligning the Push Roller" in FC8000 User's Manual.

P.2-13

#### Standby position

For the standby position, see "Standby of Push Roller" in FC8000 User's Manual. © P.2-13

#### **Position of Push roller**

For the adjustment of Push roller position, see "Aligning the Push Roller" in FC8000 User's Manual.

P.2-13

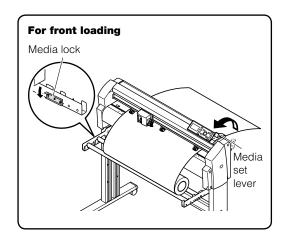

#### When the media width is 100 to 160mm

Set the positions of two Push rollers.

Push both ends of media so that it comes over the top of Media sensor, and position the Push rollers while the left edge of grit roller is being set as the starting point so that the Push roller come over the lengthy grit rollers at right edge. (1) Move the Push rollers, that are not used, to the Shunting position. (2)

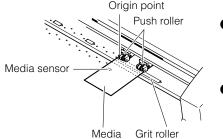

 Set the Media and Push rollers on the lengthy Grit roller.

2 Move away the Push roller that is not used.

#### **Standby position**

For the standby position, see "Standby of Push Roller" in FC8000 User's Manual. QI P.2-13

#### **Position of Push roller**

For the adjustment of Push roller position, see "Aligning the Push Roller" in FC8000 User's Manual.

P2-13

# When the media width exceeds 161mm

See "If the roll media is used".

Take up the slack of roll media, and fix it with the Push rollers. (See "If the roll media is used".)

# 2. Set the media type into the Plotter.

Set the media type into the Plotter depending on the preset media.

# 1

#### Select the type of the loaded media.

Use the keys numbered [1] to [4] of Control panel to select.

| ,                           |                                         |     |
|-----------------------------|-----------------------------------------|-----|
| Roll media                  | Plot starting with the edge of media.   | [1] |
| noii iriedia                | Plot starting with the preset position. | [2] |
| Sheet media                 |                                         | [3] |
| When similar media is reset |                                         | [4] |

Once the media is set, the next screen appears.

SELECT #ROLL-1 REAR SET #ROLL-2 REAR SET #SHEET

The MEDIA FEEDING METHOD SELECTION screen appears.

#### To change the loading method

It is set to rear loading in the initial setting. If setup was made according to Front loading, change the loading method. For the change of loading method, see "Setting Feeding Method" in FC8000 User's Manual. P.2-19

#### Display of "CONTINUE"

Depending on the status of Plotter, the fourth option "CONTINUE" may appear.

SELECT

1ROLL-1 REAR SET

2ROLL-2 REAR SET

SHEET

1CONTINUE

To reset the similar media and to continue the same setting as is during plotting, select the "CONTINUE". It appears when Media set lever is raised/lowered after setting the media.

# Wait until the Plotter detects the media size and setting completes.

Once completed, the next screen appears.

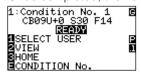

"READY" appears.

This screen is called as "Ready status".

#### Ready status

The "READY" appears on LCD when PC data receiving enabling status is achieved in Plotter.

When power source of main unit is turned on, the screen after version displayed is called "DEFAULT SCREEN".

# 3. Attaching the Tool

Attach a tool (cutter pen, plotter pen) to the Plotter. It is explained here using cutter pen as an example.

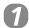

Loosen the Tool holder screw.

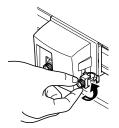

#### **ACAUTION**

Do not touch the Tool edge when power is turned on or or during operation.

# Attach the tool on the Tool holder.

While pushing the Tool holder in the upward direction, push the tool all the way into the holder until its flange contacts the upper part of the Tool holder.

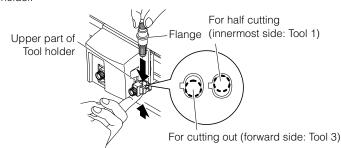

#### **ACAUTION**

When pushing the Tool holder with your fingers, the blade tip may be protruding. Take care not to cut your fingers.

#### **Half cutting and Cutting out**

The cutting operation is different depending on the position of Tool holder where the Tool is inserted. Mainly, the forward side is used for Cutting out, and innermost side is for Half cutting.

For Cutting out and Half cutting, see "Attaching a Tool" in FC8000 User's Manual. © P2-4

# Fix the Tool.

Make sure that the Tool bracket is engaged on the tool's flange, and then tighten the screw.

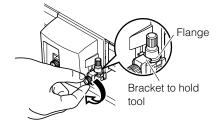

#### **ACAUTION**

Do not over tighten the screw during fixing. When the screw is loosened and disconnected, connect it again.

The pouncing pen (option) should be connected on the Tool 1 by all means.

# 4. Tool adjustment and test cutting

After setting the Tool/Speed/Force/Acceleration, make test cutting, and repeat until optimal condition is achieved.

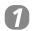

Press the [CONDITION] key in the Default screen.

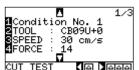

CONDITION screen (1/3) appears.

#### **ACAUTION**

Do not touch the Tool edge when power is turned on or or during operation.

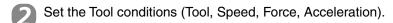

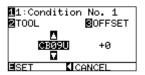

eg.) Screen for Tool setting

Press the [ENTER].

#### To make 1 cut with set value

Make test cutting for one piece while Tool conditions are being set.

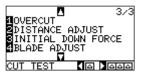

CONDITION screen (1/3) appears.

1 Press the POSITION [◀] key.

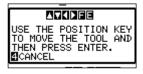

② Press the POSITION (▲▼◀►) key so that the Tool carriage moves to the location you wish to perform the test cutting.

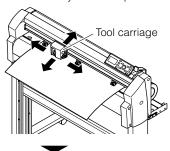

Press the [ENTER] key.

#### To make 3 cuts with set value and ±1 of set value

Make test cutting for three pieces while Tool conditions are being set.

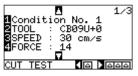

CONDITION screen (1/3) appears.

① Press the POSITION [►] key.

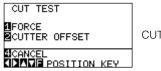

CUT TEST screen appears.

- Press the POSITION (▲ ▼ ◀►) key so that the Tool carriage moves to the location you wish to perform the test cutting. (See the case when test cutting is made for the preset value or one piece)
- Press the [1] key (FORCE). Three cut test patterns, where the FORCE increased/decreased by 1 each time is added, will be cut with a focus on the current Force.

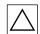

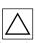

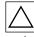

**Setting the Tool conditions** 

User's Manual. P.2-24

For detailed setting methods of each plotting condition, see "Selecting Tool conditions" in FC8000

- Press the [ENTER] key after completion. Go back to the TEST CUT MENU screen.
- Press the [2] key (CUTTER OFFSET). Three cut test patterns, where the Offset value increased/decreased by 1 each time is added, will be cut with a focus on the current Offset value.
- 6 Press the [ENTER] key.

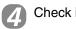

Check if the cut test is appropriate.

#### Rough standard of half cutting

Peel off the corners of the triangle(s). Ideally, only slight traces of the cutter blade should remain on the backing sheet. If the backing sheet has been cut through, either the FORCE setting is too high or the cutterblade tip is extended too far. If the backing sheet shows only a few traces of the cutter blade, either the FORCE setting is too low or the cutter blade tip is not sufficiently extended.

#### Rough standard of cutting out

Ideally, the backing sheet should be cut out completely. If the backing sheet is not completely cut, either the FORCE setting is too low or the cutter blade tip is not sufficiently extended.

#### Rough standard of Plotting Pen

Adjust the speed so there will be no faint lines. To prolong the pen life, set the FORCE to the lowest setting.

Repeat the setting and test cutting until optimal cut is achieved.

#### **Checking methods for offset**

Check if the offset value is set correctly with reference to the following.

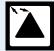

Not enough adjustment. Increase the offset value

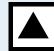

Optimal offset value.

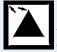

Too much adjustment. Decrease the offset value

#### **Blade adjusting function**

To set the optimal blade length, test cutting should be done several times. This function enables the blade length to be easily adjusted.

1

Control the panel according to the following procedures.

Press the [CONDITION] key in the Default screen.

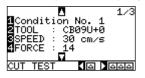

CONDITION screen (1/3) appears.

Press the POSITION [▲]key.

Press the [4] key (BLADE ADJUST).

#### **ACAUTION**

Do not touch the Tool edge when power is turned on or or during operation.

# Turn the Blade length adjustment knob of Cutter plunger to the left to fully retract the blade.

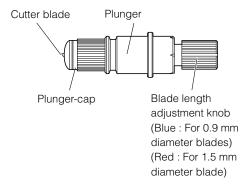

#### **ACAUTION**

To avoid bodily injury, handle cutter blades with care.

#### Blade length adjustment knob

Adjust the blade length by turning the Blade length adjustment knob. To protrude the blade, turn in the direction of "A". To retract the blade, turn in the direction of "B". When the knob is turned by one scale unit, the blade moves approximately 0.1 mm. One full turn of the knob moves the blade approximately 0.5 mm.

Cutter blade moves approximately 0.1 mm turning one scale unit

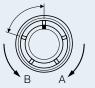

# Control the panel according to the following procedures.

Press the [ENTER] key.

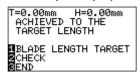

BLADE LENGTH setting screen appears.

Press the [1] key (BLADE LENGTH TARGET).

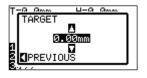

BLADE LENGTH TARGET screen appears.

Press the POSITION [  $\blacktriangle\, \blacktriangledown ]$  key to increase or decrease the setting value.

It will get set and return to BLADE LENGTH setting screen by pressing the POSITION [ $\blacktriangleleft$ ] key (PREVIOUS).

Press the [2] key (CHECK).

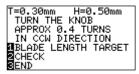

The amount and direction for turning the adjustment knob are displayed.

#### **ACAUTION**

**ACAUTION** 

care not to cut your fingers.

When the [2] key (CHECK) is pressed, the Tool carriage will start moving, so take care not to cut your fingers.

When the [1] key (BLADE LENGTH TARGET) is pressed, the Tool carriage will start moving, so take

Turn the Blade length adjustment knob to adjust the cutter blade length.

Current blade length is displayed by pressing the [2] key (CHECK), so adjust the blade length until it matches the thickness of the media.

Press the [3] key (END)

Press the [CONDITION] key.

# 4. Actual cutting using the "Cutting Master 2".

The procedures for actual cutting are explained here using the data created by the Design application. Try it after the setup for the Plotter and PC has been completed.

#### Preparation

You should previously finish assembling of "FC8000 Cutting Plotter", connecting with PC, and installing of Design application ("CorelDRAW" or "Adobe Illustrator") and "Cutting Master 2". See "Flow of Setup".

The "Cutting Master 2" is compatible with the following Design software. Install the Design software before installing the "Cutting Master 2".

#### (Windows)

Corel CorelDRAW 10/11/12/X3 Adobe Illustrator 8/9/10/CS/CS2/CS3

#### (Macintosh)

Adobe Illustrator 10/CS/CS2/CS3

#### 1

#### Plotting using the Design application.

Create the design using the corresponding Design application. Give attention to the points shown at right during creating the design. There are also other points that should be taken account in creating the design. For the detail, see "Guide line for creating the design" in Help file of "Cutting Master 2".

#### Precautions in creating the design

The bit-mapped image cannot be used. It should be transformed into Vector object.

Do not use Pattern painting, Bit-mapped painting, Lens effect and other customized paintings.

# Displaying the CUT/PLOT screen

#### For the Adobe Illustrator

 Select "Cutting Master 2" from "File" menu, and then select "CUT/ PLOT".

#### For the CorelDRAW

 Select "CUT/PLOT" from Corel Application Launcher. The Corel Application Launcher is the list inside the Standard tool bar. It enables other applications to start from inside the CorelDRAW.

#### The CUT/PLOT screen appears, and the Job (Design) created by the Illustrator appears.

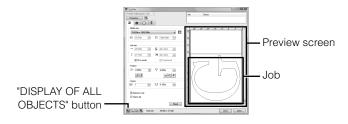

#### Actions that CUT/PLOT screen can perform

Using the CUT/PLOT screen, not only that the data is output into Plotter, but also that media and job size can be changed, data to be output by each layer is changed, and several same data can be copied and output.

To set more detailed output methods, use the following screens.

#### Normal screen

It is possible to change the media and job (created design) size and position, besides plural same can be output. For the detail, see "Setting the property of normal tab" in Help file of "Cutting Master 2".

#### Layering screen

It is possible to set various parameters for each layer and color. For instance, the setting that allows cutting speed to be changed for each layer, can be established. For the detail, see "Setting the property of layer tab" in Help file of "Cutting Master 2".

#### Split screen

One job can be split into plural small tiles before outputting, besides outputting part of them can be stopped. For the detail, see "Setting the property of split tab" in Help file of "Cutting Master 2".

#### **Icons of CorelDraw**

The following icons are used for each version of CorelDraw.

| CorelDRAW 10      | CC             |
|-------------------|----------------|
| CorelDRAW 11      | \$ <b>C</b> \$ |
| CorelDRAW 12 & X3 | T              |

To adjust the point to be cut, drag the Job on Preview screen.

If difficult to see the Job due to its small size, click "DISPLAY OF ALL OBJECTS" button. All objects inside design are zoomed/reduced so that they fall within the Preview window.

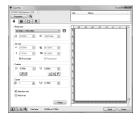

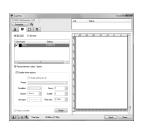

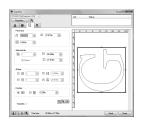

#### Detail screen

It is possible to change the cutting sequence, besides to read the Registration Mark for which printing was already finished on the media. For the detail, see "Setting the property of detail tab" in Help file of "Cutting Master 2".

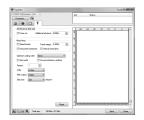

#### 4

#### Outputting into Plotter and plotting

Press the "Send" button at lower right of CUT/PLOT screen.

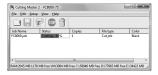

The job will be added into Job window, and be output into Plotter sequentially.

# **5** Cı

#### Cut off the cut media (Cross cut).

• Make sure that the Plotter is in ready status, and press the [CROSS CUT] key on Control panel.

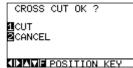

CROSS CUT screen appears.

#### The state of the state of the s

Press the [1] key (CUT). The media will be cross-cut.

It will return to DEFAULT SCREEN without cross cut by pressing the [2] key (CANCEL).  $\label{eq:control} % \begin{subarray}{ll} \end{subarray} % \begin{subarray}{ll} \end{subarray} %$ 

To stop during plotting (cutting)

[STOP] key of the plotter main unit.

To temporarily stop plotting during operation, press

Remove the unnecessary portion of the cut media, and attach the Transfer sheet.

For the detailed usage of main unit, see FC8000 "User's Manual".

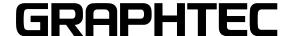

**24** 621409900